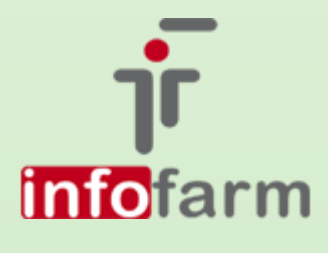

Ulepszenia w funkcjonalnościach realizacji e-Recept, retaksacja recept elektronicznych i inne ważne zmiany w programie.

# eRecepta w Infofarm

(Wersja o numerze 129.47 lub wyższym.)

bogdan sypień

## Spis treści

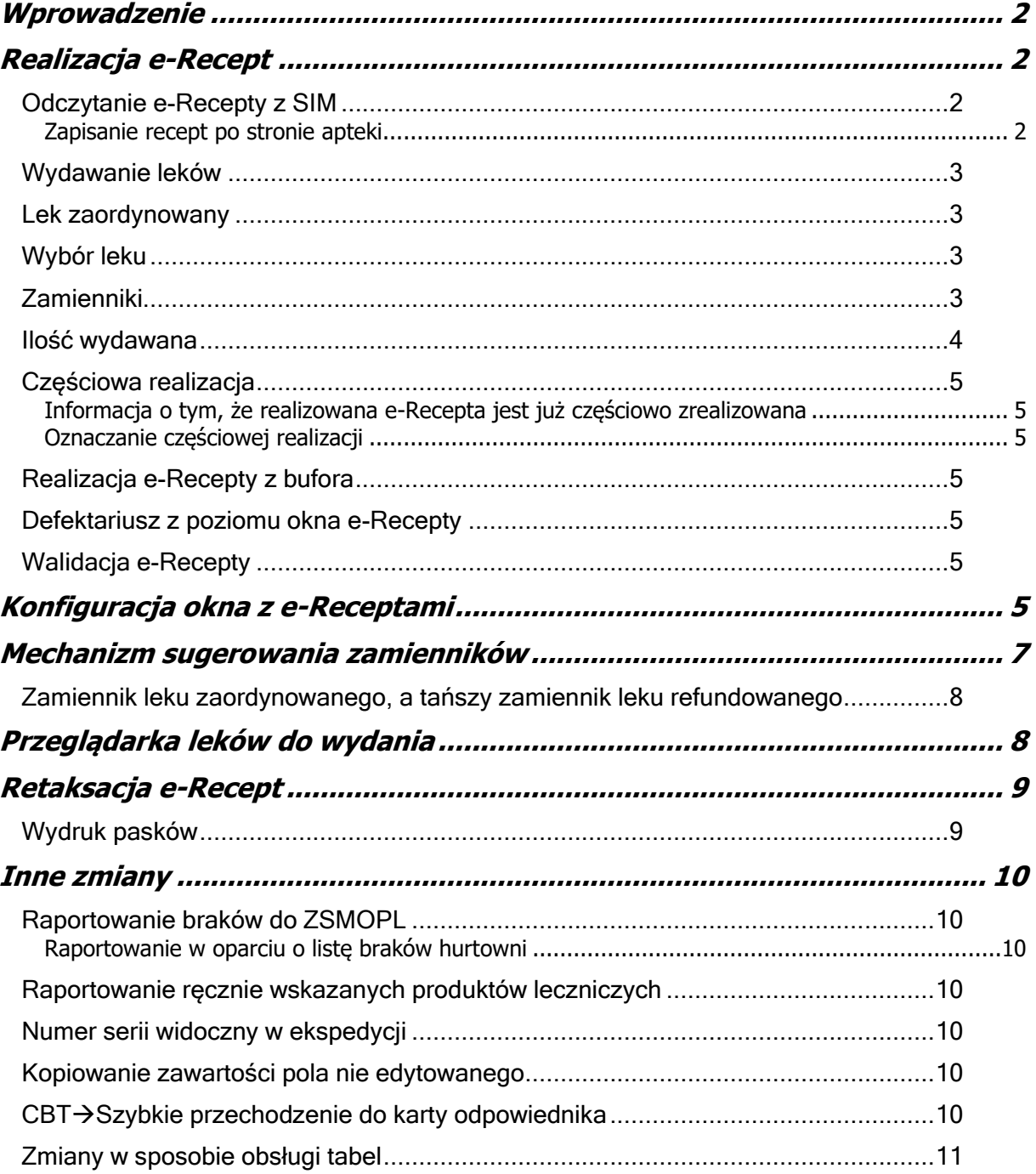

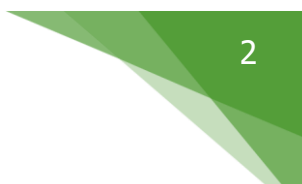

## <span id="page-2-0"></span>Wprowadzenie

Po wielu miesiącach stagnacji w obszarze upowszechniania się e-Recepty, po wakacjach obserwujemy pewne przyspieszenie w tym obszarze. Niewątpliwie e-Recept jest coraz więcej i coraz więcej aptek ma z nimi do czynienia. To oznacza coraz więcej doświadczenia i z Państwa i z naszej strony. W ich efekcie oraz z powodu zmian w przepisach prawa odnoszących się do e-Recept, zrodziły się nowe funkcjonalności w zakresie obsługi e-Recept w programie Infofarm, które -mamy nadzieje – ułatwią Państwu pracę.

## <span id="page-2-1"></span>Realizacja e-Recept

## <span id="page-2-2"></span>Odczytanie e-Recepty z SIM

Czynimy to na podstawie informacji otrzymanej od pacjenta. Jest to zazwyczaj kod pakietu recept, umieszczony na wydruku informacyjnym. W praktyce podkładamy pod czytnik kodów kod kreskowy w którym zapisano identyfikator pakietu recept. Program po chwili (po odczytaniu danych z SIM) otwiera okno z danymi z e-Recept (Rysunek).

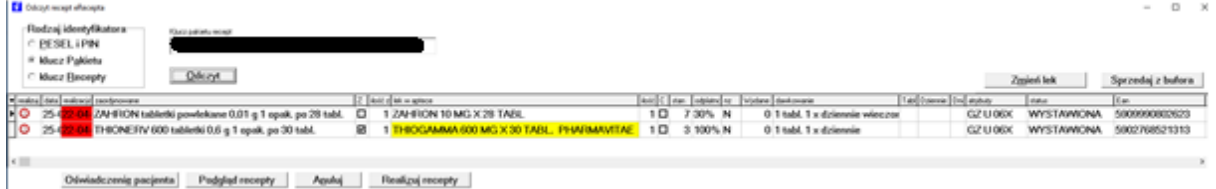

Pełne dane o recepcie uzyskamy po kliknięciu w **Podgląd recepty**.

Możemy naraz odczytać kilka pakietów recept. W sytuacji, jak na rysunku powyżej podkładamy pod czytnik kodów kreskowych kod kolejnego pakietu recept i klikamy w **Odczyt**. Leki z drugiego pakietu zostaną dopisane do pozycji w oknie e-Recepty.

Alternatywnie, w celu realizacji e-Recepty, wciskamy kombinację Alt+ "y". Na ekranie pojawi się okno do wczytania e-Recept (Rysunek).

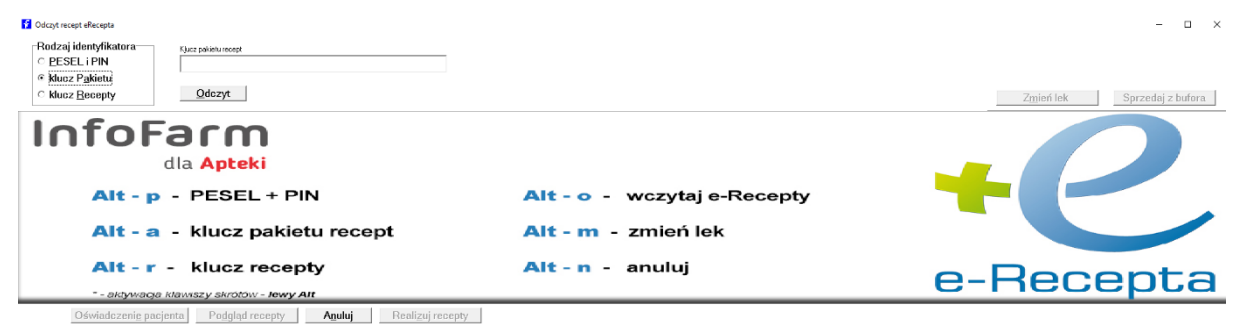

Tu również możemy odczytać e-Recepty poprzez numer pakietu, ale również poprzez podanie numeru recepty lub numeru PESEL pacjenta i PIN'u. Wybór w lewym górnym roku. Po wpisaniu odpowiedniego numeru wciskamy "Odczyt".

#### <span id="page-2-3"></span>Zapisanie recept po stronie apteki

W przypadku idealnym, to znaczy mamy wszystkie dane i są one prawidłowe, recepta jest ważna oraz mamy w aptece wszystkie leki lub ich zamienniki, wciskamy **Realizuj recepty**. Program odczyta potrzebne dane i przejdzie do znanego nam okna sprzedaży (Rysunek).

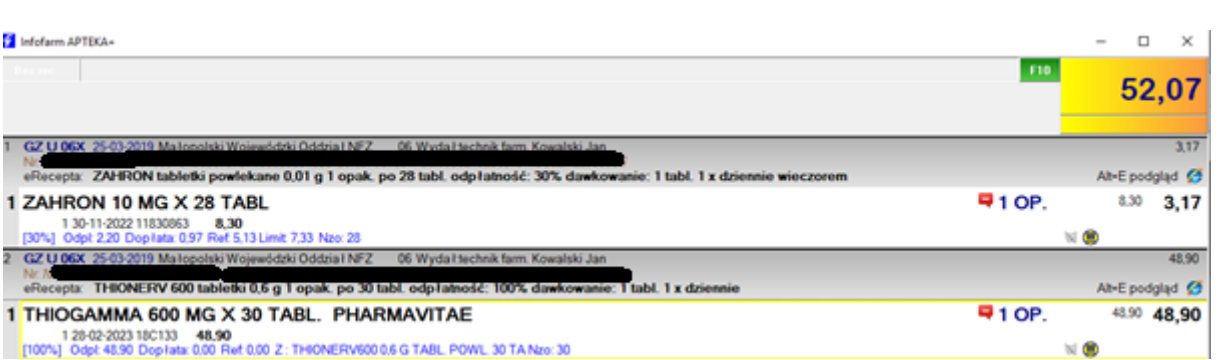

## <span id="page-3-0"></span>Wydawanie leków

Przynosimy leki, serializujemy je, jeśli podlegają temu obowiązkowi. W tym celu, przed sczytaniem kodów wciskamy **Ctrl+g**. Następnie podsumowujemy sprzedaż i drukujemy paragon. Program Infofarm nawiązuje komunikację z SIM i raportuje realizację recept.

## <span id="page-3-1"></span>Lek zaordynowany

Lek zaordynowany ma w e-Recepcie podwójną reprezentację – nazwę i kod EAN. Nazwa identyfikuje lek, ale program Infofarm wyszukuje lek do wydania po kodzie EAN. Niestety zdarza się i to całkiem często, że kod EAN w e-Recepcie jest nieprawidłowy, jest niezgodny z nazwą leku lub też dotyczy leku już wycofanego z obrotu. To nas niestety zmusza do tego, by za każdym razem wzrokowo sprawdzić, czy lek zaproponowany przez program jest prawidłowy. Natomiast, by dowiedzieć się, jakiego leku dotyczy kod EAN, klikamy w pole kolumny EAN, a program wywoła CBT i ustawi się na leku o tym kodzie.

## <span id="page-3-2"></span>Wybór leku

Jeżeli mamy na magazynie wszystkie leki, jakie zostały zaordynowane, program wybierze je automatycznie. Jednak zdarzy się też, że niektórych leków nam brakuje, lub też z innych powodów lek nie zostanie rozpoznany przez program (np. zły/brak kod EAN na e-Recepcie).

Jednak w każdej sytuacji możemy wybrać/zmienić lek zaproponowany przez program. W tym celu albo wciskamy **lewy Alt + "m"**, albo klikamy w **Zmień lek**, albo w pole kolumny **Lek w aptece**. Na ekranie pojawi się okno wyboru towaru z informacją o leku zaordynowanym (Rysunek).

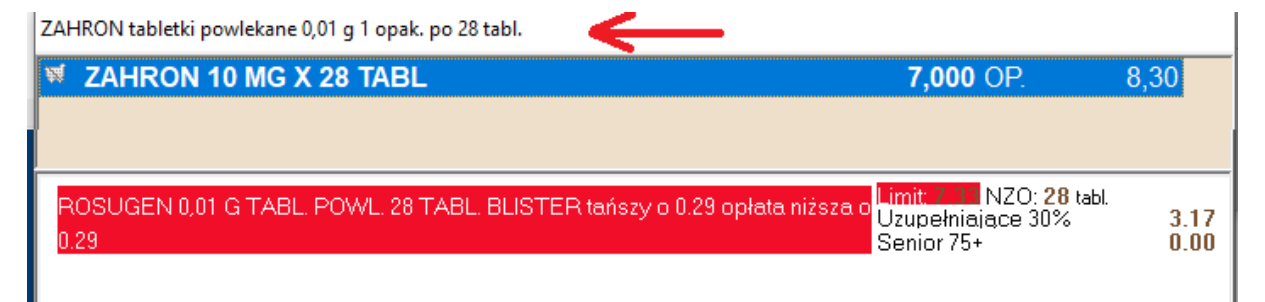

Dostępne są tutaj wszystkie funkcjonalności, jakie znamy z kontrolki sprzedaży. Wybieramy lek i wciskamy Enter.

## <span id="page-3-3"></span>Zamienniki

Jeżeli program nie znajdzie na magazynie leku zaordynowanego, a znajduje zamiennik podpowiada go. Reguły zamieniania zostały opisane w dalszej części instrukcji. Przyjęliśmy tutaj bezpieczne rozwiązanie i program zamienia wyłącznie w obrębie leków o tej samej dawce. Dlatego też, jeśli na stanie mamy słabsze dawki, nie zostaną one zasugerowane. Zamiana dokonana przez program jest

tylko sugestią i zawsze wymaga akceptacji. Gdy mamy do czynienia z zamiennikiem, jest on zakolorowany na żółto (rysunek).

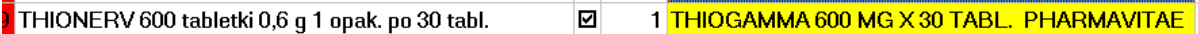

Jeśli chcemy go wydać, musimy dodatkowo kliknąć w czerwony znaczek w kolumnie **Realizuj** i twierdząco odpowiedzieć na komunikat (rysunek).

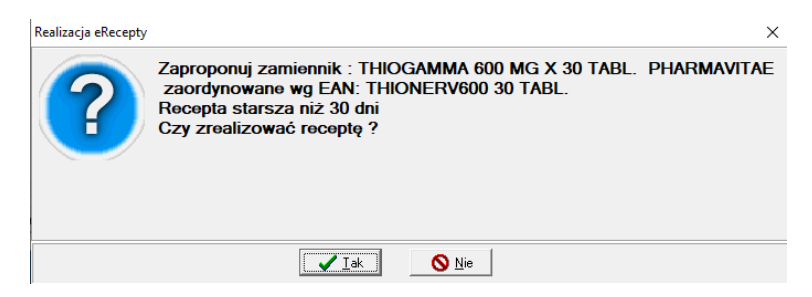

W sytuacji, gdy program podpowiada zamiennik możemy oczywiście zignorować taką sugestię i wybrać inny lek.

#### <span id="page-4-0"></span>Ilość wydawana

Ilość opakowań wydawana jest podana w kolumnie **Ilość w**. Jeżeli program dokonuje zamiany na lek o innej wielkości opakowania lub też występują problemy z długością kuracji (niżej opisane), program odpowiednio przelicza ilość wydawanych opakowań, uwzględniając również stan magazynowy. Ilość zaproponowana przez program może być zmieniana ręcznie. Taka potrzeba występuje na przykład, gdy dokonamy ręcznej zmiany wydawanego leku i lek ten będzie miał inną wielkość opakowania. W takim przypadku program już przeliczeń nie dokona, musimy to zrobić ręcznie.

Ustawodawca dość mocno skomplikował reguły określające ilość leku możliwą do zaordynowania na e-Recepcie, jak i ilość leku możliwą do wydania. W niektórych wypadkach sprawdzenie, czy e-Recepta jest prawidłowa w tym zakresie, jak i określenie ilości jaką możemy wydać w danym momencie, może wymagać karkołomnych obliczeń. Pomocny może tu być dostępny w programie "kalkulator dawkowania". Za każdym razem, gdy odczytujemy e-Recepty, program Infofarm próbuje odnaleźć i zinterpretować dawkowanie. Jeśli informację odnajdzie, wpisuje ją w kolumnę **Dawkowanie**. Jeżeli uda mu się zinterpretować opis dawkowania, wypełnia kolumny **Tabletek** (dawka jednorazowa) i **Dziennie** (ile dawek na dobę). Jeżeli nie uda się programowi zinterpretować dawkowanie, kolumny **Tabletek** i **Dziennie** możemy wypełnić ręcznie. Kiedy już program zna wielkość dawki i ilość dobową dawek, weryfikuje i ewentualnie koryguje ilość do wydania. Mamy dwie sytuacje, gdy program "interweniuje":

- ➢ Kuracja opiewa na więcej niż 180 dni, program przelicza ilość tak, by kuracja nie przekraczała 180 dni
- $\triangleright$  Minęło więcej niż 30 dni od dnia wystawienia recepty lub daty "realizacja od", a recepta nie była wcześniej częściowo realizowana, program wylicza prawidłową długość kuracji i jeśli jest ona możliwa do zrealizowania, przez wydanie mniejszej liczby opakowań, zgłasza komunikat. Obliczenia te są dokonywane w obrębie wybranej wielkości opakowania, co nie zawsze będzie prawdą, bo możemy mieć w aptece opakowania mniejsze! Tym bardziej nie jest brana pod uwagę informacja o NZO. Dlatego też ostateczne wyliczenie, może będzie musiało być dokonane przez osobę ekspediującą.

4

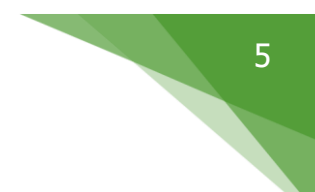

## <span id="page-5-0"></span>Częściowa realizacja

#### <span id="page-5-1"></span>Informacja o tym, że realizowana e-Recepta jest już częściowo zrealizowana

Taka informacja znajduje się w kolumnie **Wydane**. Jeśli już było coś wydane, ilość ta jest niezerowa. Po kliknięciu w pole tej kolumny na ekranie pojawi się historia realizacji wybranej e-Recepty (Rysunek).

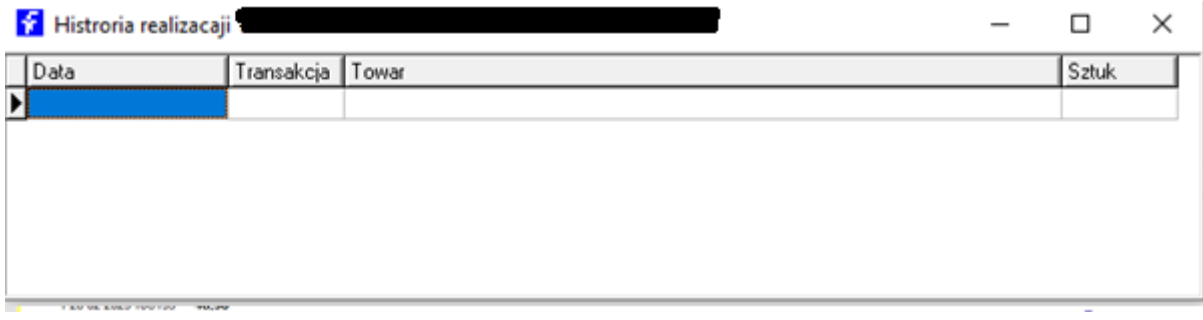

#### <span id="page-5-2"></span>Oznaczanie częściowej realizacji

Jeżeli my częściowo realizujemy e-Receptę odpowiednie oznaczenie winno znaleźć się w kolumnie **C**. Program zwykle podpowiada (oznacza automatycznie) częściową realizację, porównując ilość zaordynowaną z ilością wydawaną, z uwzględnieniem wielkości opakowań. Możemy to oznaczenie zmienić również ręcznie.

## <span id="page-5-3"></span>Realizacja e-Recepty z bufora

Jeżeli mamy lek już zbuforowany, możemy w oparciu o niego zrealizować e-Receptę. W tym celu po ustawieniu się na odpowiedniej e-Recepcie, klikamy w **Sprzedaj z bufora**. Funkcjonalność ma jednak pewne ograniczenia, mianowicie zadziała ona prawidłowo wyłącznie na buforach jednopozycyjnych. Jeden bufor – jeden lek – jedna e-Recepta. Należy o tym pamiętać przy buforowaniu leków.

## <span id="page-5-4"></span>Defektariusz z poziomu okna e-Recepty

Klikamy w dowolne pole, wciskamy prawy przycisk myszki i z rozwiniętego menu wybieramy **Dopisz do defektariusza**.

## <span id="page-5-5"></span>Walidacja e-Recepty

Program kontroluje spójność informacyjną e-Recepty, w szczególności czy odpłatność wskazana przez lekarza/pielęgniarkę odpowiada lekowi o podanym kodzie EAN, czy osoba zalogowana ma uprawnienia do wydawania leku, czy stan magazynowy pozwala na pełną realizację recepty. Jeśli znajdzie niezgodność, koloruje odpowiednią kolumnę w oknie e-Recept na czerwono.

## <span id="page-5-6"></span>Konfiguracja okna z e-Receptami

Po odczytaniu e-Recept, poszczególne informacje są prezentowane w kolumnach okna e-Recepty (Rysunek).

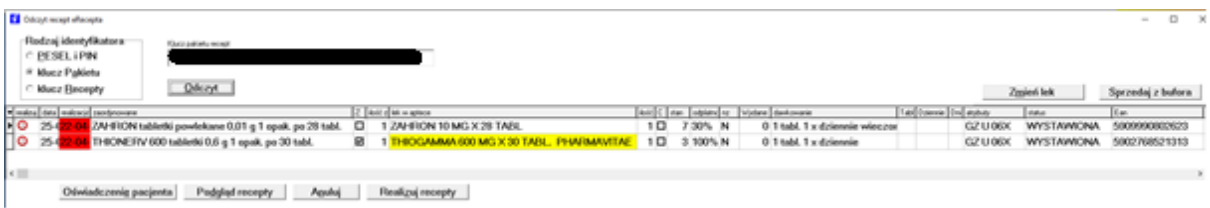

Każdy z użytkowników ma możliwość zoptymalizowania wyglądu tego okna, z uwagi na własne upodobania i posiadany monitor, w sposób opisany na końcu podrozdziału. Przedstawiony tutaj wygląd wydaje się być optymalnym. Idąc od lewej mamy kolejno kolumny:

➢ **Realizuj** – tu program nas informuje, czy możemy realizować receptę bez dodatkowych czynności (znaczek zielony), czy też musimy podjąć jakieś działania lub zadecydować (znaczek czerwony). Gdy znaczek jest czerwony nie możemy zrealizować recepty. W takiej sytuacji klikamy w ten znaczek, na ekranie otrzymamy komunikat co do przyczyn, dla których recepta jest przyblokowana. Przykład na poniższym rysunku.

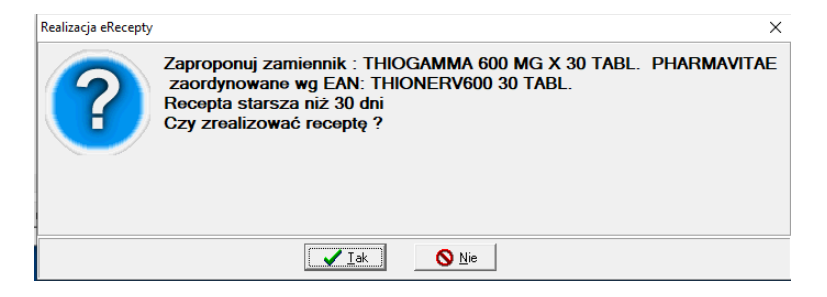

W tej, przykładowej sytuacji, program informuje o dwóch problemach. Minęło ponad 30 dni od dnia wystawienia recepty oraz że nie mamy na magazynie leku zaordynowanego, ale mamy na stanie zamiennik. O zamiennikach szerzej w dalszej części. Jeżeli podejmiemy decyzję, że chcemy tę receptę zrealizować i wydać ten zamiennik, wciskamy "Tak". Znaczek w kolumnie Realizuj zmieni kolor na żółty. Jeżeli wybierzemy "Nie", recepta na dalszym etapie zostanie pominięta (nie zostanie zrealizowana).

➢ **Data wystawienia** – data wystawienia recepty. Nie zawsze nazwa kolumny mieści się na ekranie, a czasem sama nazwa kolumny nie jest jednoznaczna. By mieć pewność co do tego, jaką informację kolumna zawiera, wystarczy najechać myszką na nazwę. Na ekranie pojawi się chmurka z bardziej obszernym opisem (Rysunek).

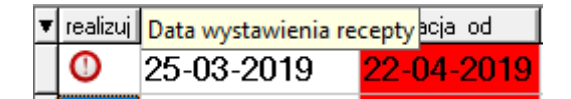

Zasada ta dotyczy oczywiście każdej kolumny.

- ➢ **Realizacja od** dotyczy recept, na których wyszczególniono datę od kiedy recepta ma być realizowana.
- ➢ **Zaordynowane** nazwa leku "wypisanego" na recepcie. Jest to nazwa ze słownika programu komputerowego, na jakim recepta została wystawiona. I ta właśnie nazwa jest dla nas wiążąca, a nie kod EAN z e-Recepty.
- ➢ **Z** wydano zamiennik w rozumieniu art. 44 ustawy refundacyjnej (tańszy zamiennik). O zamiennikach w dalszej części instrukcji.
- ➢ **Ilość z** ilość leku zaordynowana przez lekarza (w opakowaniach),
- ➢ **Lek w aptece** nazwa leku z naszego słownika towarów, jaki został rozpoznany po kodzie EAN z e-Recepty lub jego zamiennik. Zasada tu jest taka, że program wybiera lek odpowiadający lekowi zaordynowanemu (po EAN) jeśli tylko jest choćby 1 opakowanie na stanie, nawet jeśli ilość zaordynowana jest większa. Jeśli stan leku rozpoznanego jest zerowy, program podpowiada zamiennik na zasadach opisanych w dalszej części instrukcji. Jeśli na stanie w naszej aptece nie ma ani leku zaordynowanego, ani zamiennika, pole w tej kolumnie jest puste.
- ➢ **Ilość w** ilość opakowań do wydania, po uwzględnieniu posiadanego stanu magazynowego, przy zaproponowaniu zamiennika ilość przeliczona, o czym w dalszej części instrukcji.
- ➢ **C** czy mamy do czynienia z realizacją częściową. Jeśli stan magazynowy leku odszukanego jest niższy, niż ilość zaordynowana pole to jest zaznaczane automatycznie. Możemy to oznaczenie zmienić przed realizacją.
- ➢ **Stan** stan magazynowy leku wybranego.
- ➢ **Odpłatność** poziom odpłatności wskazany na e-Recepcie.
- ➢ **Nz** oznaczenie "Nie zamieniać".
- ➢ **Wydane** ilość leku wydana wcześniej na realizowaną e-Receptę (częściowa realizacja). Jeżeli klikniemy w pole na tej kolumnie, na ekranie pojawi się historia realizacji częściowych dla wybranej e-Recepty (Rysunek).

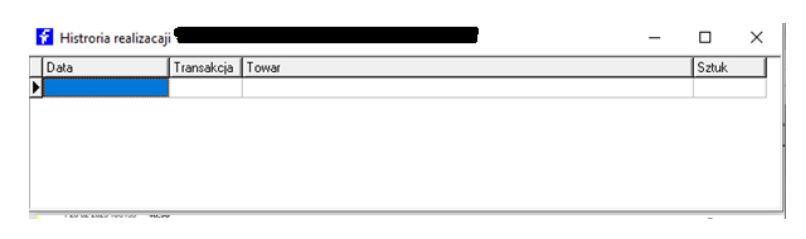

- ➢ **Dawkowanie** tu może znaleźć się informacja tekstowa o dawkowaniu. "Może", ponieważ niestety nie ma jednolitej reguły na podawanie dawkowania na e-Receptach i nie zawsze program potrafi tę informację odnaleźć.
- ➢ **Tabletek** ilość leku przyjmowana jednorazowo. Program próbuje zinterpretować zapis tekstowy z poprzedniego pola i wyłuskać z niego informację o ilości przyjmowanej jednorazowo. Jeśli mu się uda, wpisuje tu odpowiednią liczbę. "Inteligencja" programu jest tutaj dość prosta, będziemy ulepszać ją w kolejnych wersjach. Trzymamy się tutaj zasady – "lepiej nic nie podać, niże podać źle". Można wypełnić to pole z klawiatury.
- ➢ **Dziennie** ile razy dziennie ma być lek przyjmowany. Program próbuje wyłuskać tę informację na zasadach, jak dla pola "Tabletek". Można wypełnić to pole z klawiatury.
- ➢ **Dni** długość kuracji. Program wylicza ją na podstawie wielkości i ilości wydawanych opakowań, oraz ilości leku zażywanej jednorazowo i razów na dobę. Można liczbę wpisać z klawiatury.
- ➢ **Status** informuje nas czy recepta nie była już realizowana. Prawidłowy status, to "Wystawiona". Jeśli pacjent już zrealizował e-Receptę w naszej aptece, status będzie "Zrealizowana".

Niewątpliwie duże monitory o większej rozdzielczości dają większy komfort pracy. Po pierwsze możemy ustawić sobie rozmiar czcionki. W tym celu wciskamy klawisze Ctrl i "+" (na klawiaturze numerycznej), by zwiększyć czcionkę, a klawisze Ctrl i "–" (na klawiaturze numerycznej), by ją zmniejszyć. Możemy również zdecydować o szerokości i kolejności kolumn. By przenieść kolumnę, wskazujemy myszką jej nazwę, przytrzymujemy lewy przycisk myszki i przenosimy w odpowiednie miejsce. Szerokość kolumny ustawiamy po kliknięciu na krawędzi nagłówka kolumny.

## <span id="page-7-0"></span>Mechanizm sugerowania zamienników

Jednym z zadań jakie musi zrealizować program w trakcie obsługi e-Recepty jest wyszukanie leku do wydania. Może to być dokładnie taki lek, jaki został zaordynowany, gdy taki mamy na magazynie. Ale gdy go nie mamy, program Infofarm szuka i proponuje zamiennik. Proponowany lek jest wybierany przez program Infofarm według następującej hierarchii:

- ➢ Jeżeli na magazynie mamy chociaż jedno opakowanie leku o kodzie EAN z e-Recepty proponowany jest ten lek,
- $\triangleright$  Jeżeli powyższy warunek jest nie spełniony program wyszukuje w pierwszej kolejności lek, dla którego pierwsza część nazwy jest taka sama, jak leku zaordynowanego. Dzięki temu w pierwszej kolejności program Infofarm zaproponuje albo ten sam lek, co zaordynowany, ale w innej wielkości opakowania, albo ten sam lek, ale z importu równoległego. Na stanie musi być minimum jedno opakowanie.
- ➢ Jeżeli i powyższy warunek nie jest spełniony program wyszukuje dowolny zamiennik o tym samym składzie, rodzaju postaci i dawce. Program proponuje najtańszy z zamienników, jeżeli jest ich więcej na stanie.

Program nie proponuje zamienników słabszych (to się może zmieni w przyszłości). Jeżeli zaproponowany lek ma inną wielkość opakowania niż lek zaordynowany, program Infofarm dokonuje przeliczenia ilości. W takiej sytuacji musi być spełniony jednak dodatkowy warunek – opakowanie leku zaordynowanego jest podzielne, przez wielkość opakowania wydawanego.

Niezależnie od tego jaki lek program zaproponuje, użytkownik może to zmienić, a w przypadku zamiany przez program, musi ją zaakceptować. W każdym przypadku wybór programu należy traktować tylko jako pomoc i sugestia.

## <span id="page-8-0"></span>Zamiennik leku zaordynowanego, a tańszy zamiennik leku refundowanego

Słowo "zamiennik" w sensie, jakim je używamy do opisania działania mechanizmu obsługi e-Recept ma szersze znaczenie, niż to do którego jesteśmy przyzwyczajeni i używamy je do opisania przypadków wydawania tańszych zamienników leku refundowanego. Tutaj zamiennikiem jest każdy lek o innym kodzie EAN, a więc ten sam lek z importu równoległego, ten sam lek, ale w innej wielkości opakowania i oczywiście inne leki o tym samym składzie, rodzaju postaci i dawkowaniu.

Dlatego też musimy wyróżnić przypadki, gdy lek jest zamiennikiem leku zaordynowanego, ale nie jest zamiennikiem w rozumieniu ustawy refundacyjnej. Wyróżnić w kontekście oznaczania do refundacji, że wydaliśmy tańszy zamiennik. Program oznacza, że wydał zamiennik (kolumna **Z**), w każdym przypadku, gdy kod EAN leku zaordynowanego jest inny, niż leku wydawanego. W sytuacji, gdy nie jest to zamiennik leku w rozumieniu ustawy refundacyjnej należy go odznaczyć! W przeciwnym razie NFZ może kwestionować prawidłowość informacji o wydanym zamienniku.

## <span id="page-8-1"></span>Przeglądarka leków do wydania

Istnieje możliwość wyświetlenia listy leków/produktów do wydania na dowolnym urządzeniu wyposażonym w przeglądarkę internetową – na smartphonie, tablecie czy laptopie. Rozwiązanie to może być przydatne, gdy pacjent przychodzi bez wydruku informacyjnego, a więc nie posiadamy papierowej listy leków, która byłaby przydatna w magazynie.

Wystarczy na stanowisku ekspedycyjnym w opcji F10→Ustawienia, w polu **Port http** wpisać 80, a w przeglądarce internetowej w miejscu na adres strony, wpisać adres lokalny IP komputera, np. 192.168.0.2. I wystarczy odświeżyć stronę, której wygląd przypomina ekspedycję (Rysunek).

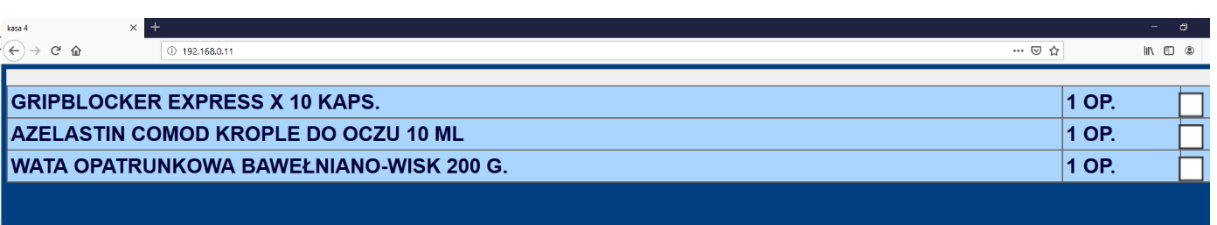

W kolumnie z prawej strony możemy "odfajkowywać" pozycje już przygotowane do wydania. Urządzenie oczywiście musi być zalogowane do sieci lokalnej.

## <span id="page-9-0"></span>Retaksacja e-Recept

Elektroniczna recepta w sposób zasadniczy zmienia podejście do retaksacji. Z jednej stroni nie mamy ani papierowej recepty, ani wydruku taksacji. Z drugiej, mamy w programie pełną informację i na temat recepty i na temat jej realizacji. A to pozwala na to, by program dokonał porównania w sposób automatyczny i wskazał ewentualne niezgodności.

Retaksację recept elektronicznych realizujemy z poziomu funkcji **Recepty** (menu główne). Po uruchomieniu na ekranie pojawia się nam lista wszystkich recept z ostatniego okresu refundacyjnego. Wybieramy **eRecepty** (dół ekranu), program wyświetli tylko elektroniczne recepty (Rysunek).

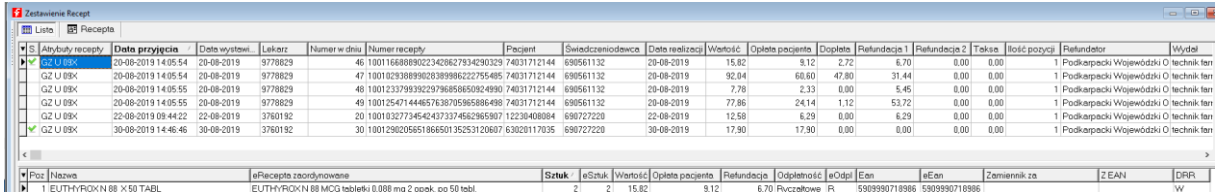

W górnej części okna mamy listę zrealizowanych e-Recept. W dolnej części mamy informację o realizacji aktualnie podświetlonej e-Recepty. Mamy tutaj również częściowo powtórzoną informację z e-Recepty. Nazwy takich kolumn zaczynają się od litery "e", na przykład kolumna eSztuk zawiera informację o ilości zaordynowanej. Program porównuje dane z recepty z danymi z taksacji (DRR) i jeśli znajdzie rozbieżność koloruje na żółto. Przeglądamy kolejno poszczególne e-Recepty i w razie rozbieżności, stosownie reagujemy, tak by usunąć niedociągnięcia. E-Receptę sprawdzoną możemy odznaczyć, klikając w pole kolumny **S** (Status). Mamy tutaj możliwość podejrzenia pełnych danych e-Recepty i DRR, klikając w **Podgląd**.

Należy jednak pamiętać, że są przypadki, kiedy program nic nie wykaże, a realizacja jest nieprawidłowa. Na przykład w sytuacji, gdy e-Recepta zawiera błędny kod EAN a lek o tym kodzie został wydany. W takiej sytuacji tylko wzrokowa kontrola nazwy leku zaordynowanego oraz nazwy leku wydanego pozwoli wyłapać błąd.

## <span id="page-9-1"></span>Wydruk pasków

Tutaj drobne ulepszenia:

- ➢ W tytule wydruku pojawia się nazwa włączonego filtra, np. Papierowe, eRecepty….
- $\triangleright$  Jeżeli wydruk obejmuje i recepty papierowe i elektroniczne, to numer w dniu dla e-Recept poprzedza litera "e".

9

## <span id="page-10-0"></span>Inne zmiany

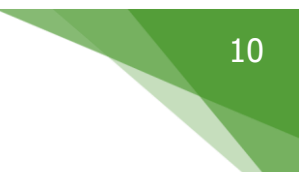

## <span id="page-10-1"></span>Raportowanie braków do ZSMOPL

#### <span id="page-10-2"></span>Raportowanie w oparciu o listę braków hurtowni

Dodano możliwość generowania i raportowania braków w oparciu o odpowiedzi od hurtowni. Mamy dwie możliwości – raportować "ręcznie" lub automatycznie.

Raportowanie ręcznie polega na tym, że w **Sprawozdawczość**→**SMOPL** dopisujemy wiersz z **Typem raportu:Zgłoszenie braków**, naciskamy F2 i następnie klikamy w **Braki z zam** (prawy dolny róg ekranu). Raport braków zostanie wygenerowany i zapisany w zakładce **Zawartość**. Następie należy kliknąć **Przygotuj XML** i **Wyślij**.

By włączyć raportowanie automatyczne, należy w **System**→**Parametry programu**, zakładka **Parametry ogólne**, włączyć parametr **Automatyczna generacja raportów braków do SMOPL**. Wtedy raport braków, oparty na odpowiedziach z hurtowni, generuje się gdy tworzymy raport obrotów i stanów.

#### <span id="page-10-3"></span>Raportowanie ręcznie wskazanych produktów leczniczych

Raportowanie ręcznie wskazanych leków polega na tym, że w **Sprawozdawczość**→**SMOPL** dopisujemy wiersz z **Typem raportu:Zgłoszenie braków** i naciskamy F2. Następnie przechodzimy do zakładki **Zawartość**, gdzie wskazujemy brakujące w hurtowniach produkty lecznicze. Produkt możemy wybrać z CBT lub wpisując bezpośrednio kod EAN. Następie należy kliknąć **Przygotuj XML** i **Wyślij**.

#### <span id="page-10-4"></span>Numer serii widoczny w ekspedycji

Z uwagi na wymagania w zakresie raportowania do ZSMOPL w oknie sprzedaży, obok daty ważności widoczny jest również numer serii (Rysunek).

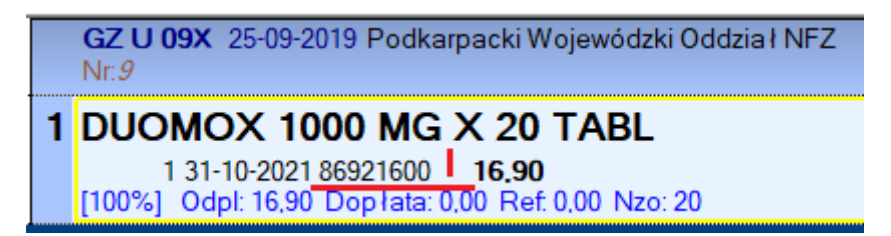

#### <span id="page-10-5"></span>Kopiowanie zawartości pola nie edytowanego

Dodana przydatna ogólna funkcja w programie: w każdym oknie przeglądania. Mianowicie kliknięcie na danej komórce lewym klawiszem myszki, przy jednocześnie wciśniętym klawiszu **Shift** kopiuje zawartość tej komórki do schowka. Funkcja przydatna na przykład do kopiowania numeru recepty w etaksacjach.

## <span id="page-10-6"></span>CBT→Szybkie przechodzenie do karty odpowiednika

W zakładkach: Odpowiednik Infofarm, Odpowiednik zbiorczy, nazwa międzynarodowa klikamy dwa razy w nazwę odpowiednika, a program otworzy jego kartę

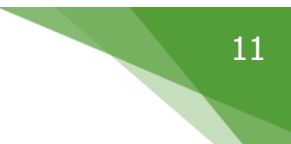

## <span id="page-11-0"></span>Zmiany w sposobie obsługi tabel

Dotyczy wszystkich okien w części zapleczowej programu, gdzie dane prezentowane są w kolumnach:

- ➢ Zmiana sortowania następuje po jednym kliknięciu (był dwuklik),
- ➢ Możliwość sortowania po kilku kolumnach. Przytrzymujemy klawisz **Shift** i kolejno klikamy w nagłówki kolumn po których chcemy sortować,
- ➢ Mamy możliwość zadecydowania, które kolumny tabeli mają być widoczne. W tym celu klikamy w trójkąt, w lewym górnym rogu tabeli (Rysunek).

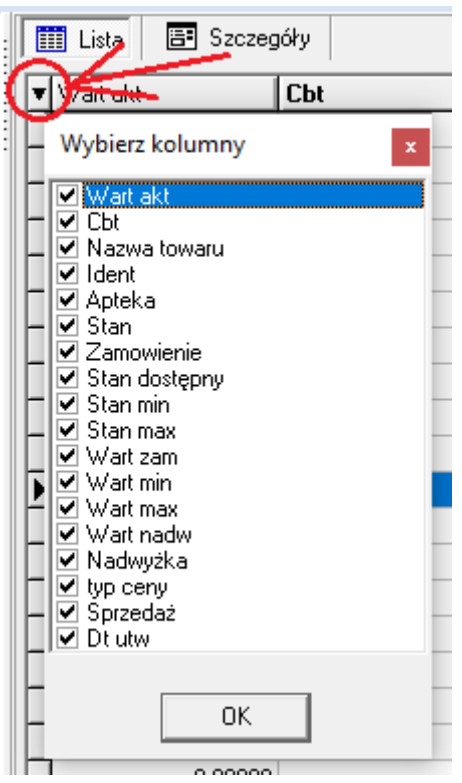